# WFD-30 NEC Cab Bus Wi-Fi Interface

# Third Party App/Device Integration Test Report

This document is online at [http://www.wifitrax.com/manuals/WFD-30-App-Integration-Test-Report.pdf.](http://www.wifitrax.com/manuals/WFD-30/WFD-30-App-Integration-Test-Report.pdf)

Please see our website for information on our limited warranty.

# **WifiTrax Model Science**

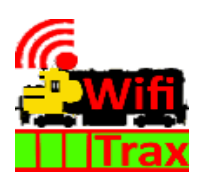

[www.wifitrax.com](http://www.wifitrax.com/)

© WifiTrax Model Science 2020 All Rights Reserved

**P a g e | 1 WifiTrax Model Science www.wifitrax.com**

## Scope and Purpose

This document testing of compatibility between the WFD-30 NCE Cab Bus Wi-Fi Interface and other apps and products. It includes analysis of compatibility with the following model train controller hand-held apps and devices:

Engine Driver by Steve Todd running on Android

WiThrottle by Brett Hoffman running on Apple IOS

Train Control Systems UWT-100 Universal Wi-Fi Throttle

## Feature Compatibility

All the apps and products were found to work well with the WFD-30 and are highly recommended. Any limitations are minor in nature.

The table below indicates the specific features of compatible apps and devices that have been tested with the WFD-30 and found to work effectively or in a few cases are not supported. The table includes comments about the features and how they may be limited or used more effectively when working with the WFD-30. This information does not necessarily indicate bugs or faults in any of the apps and products but simply expresses what has been found by best-effort compatibility testing.

# Engine Driver on Android

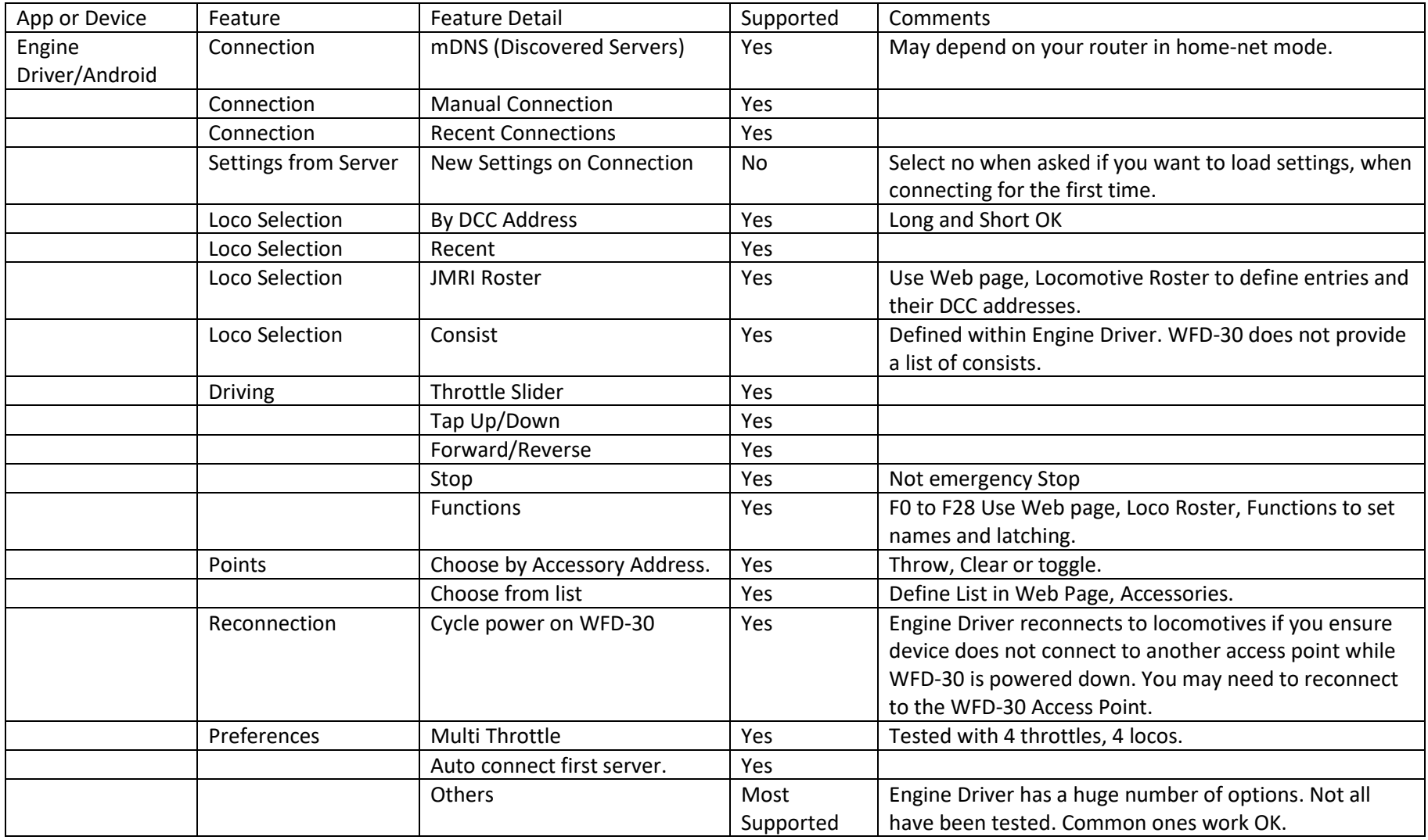

**P a g e | 3 WifiTrax Model Science**

# WiThrottle on Apple IOS

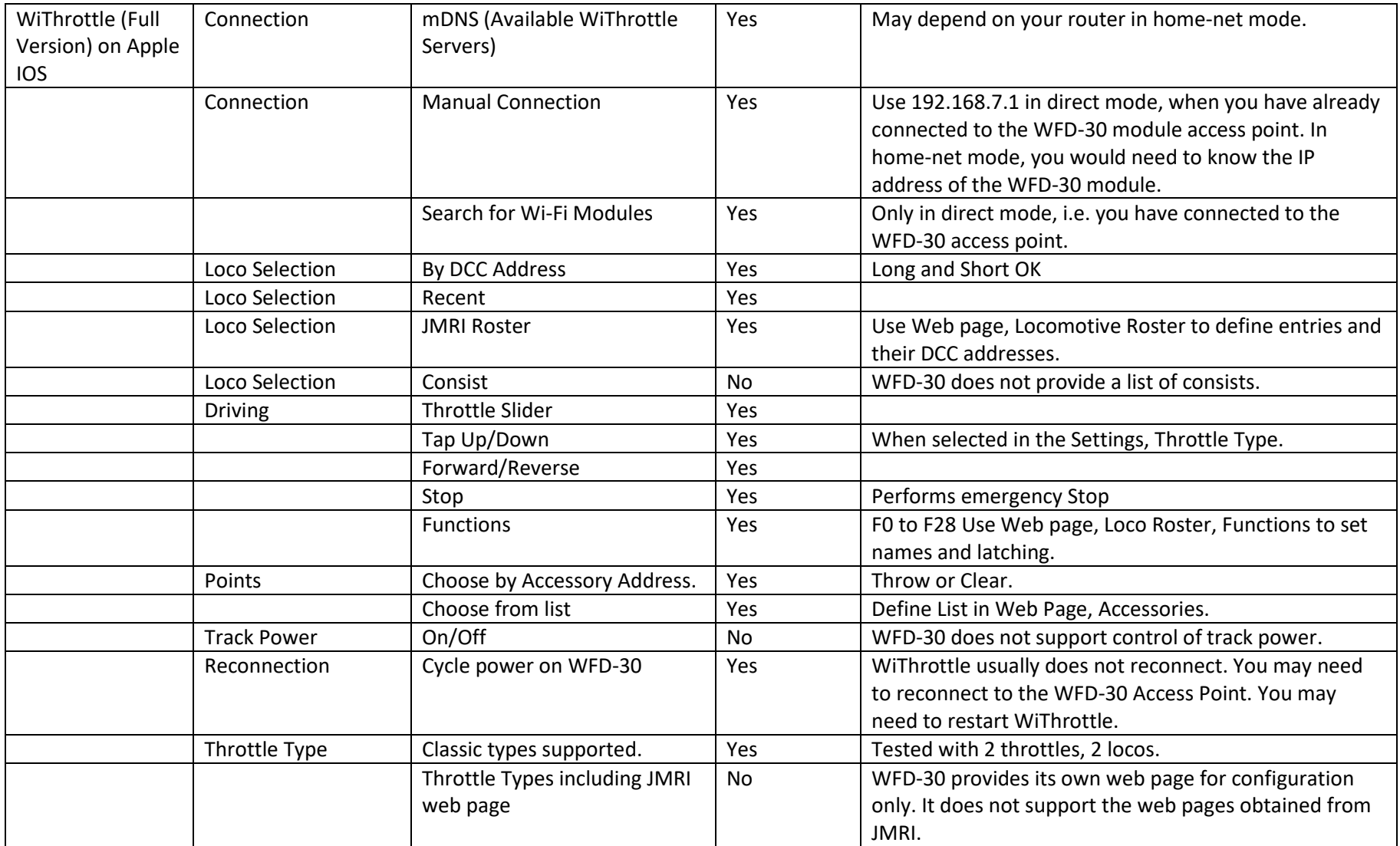

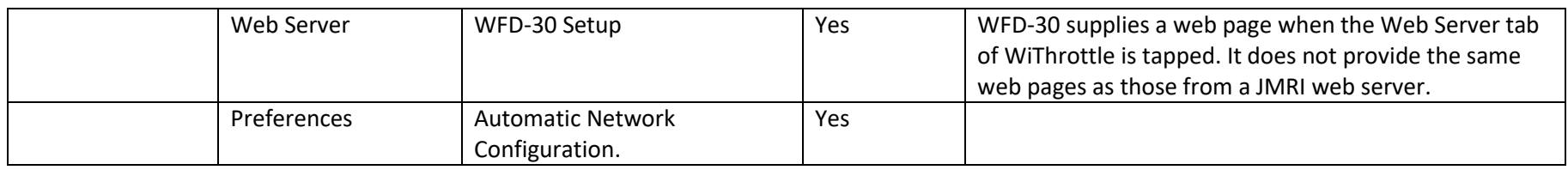

# Train Control Systems UWT-100 Universal Wi-Fi Throttle

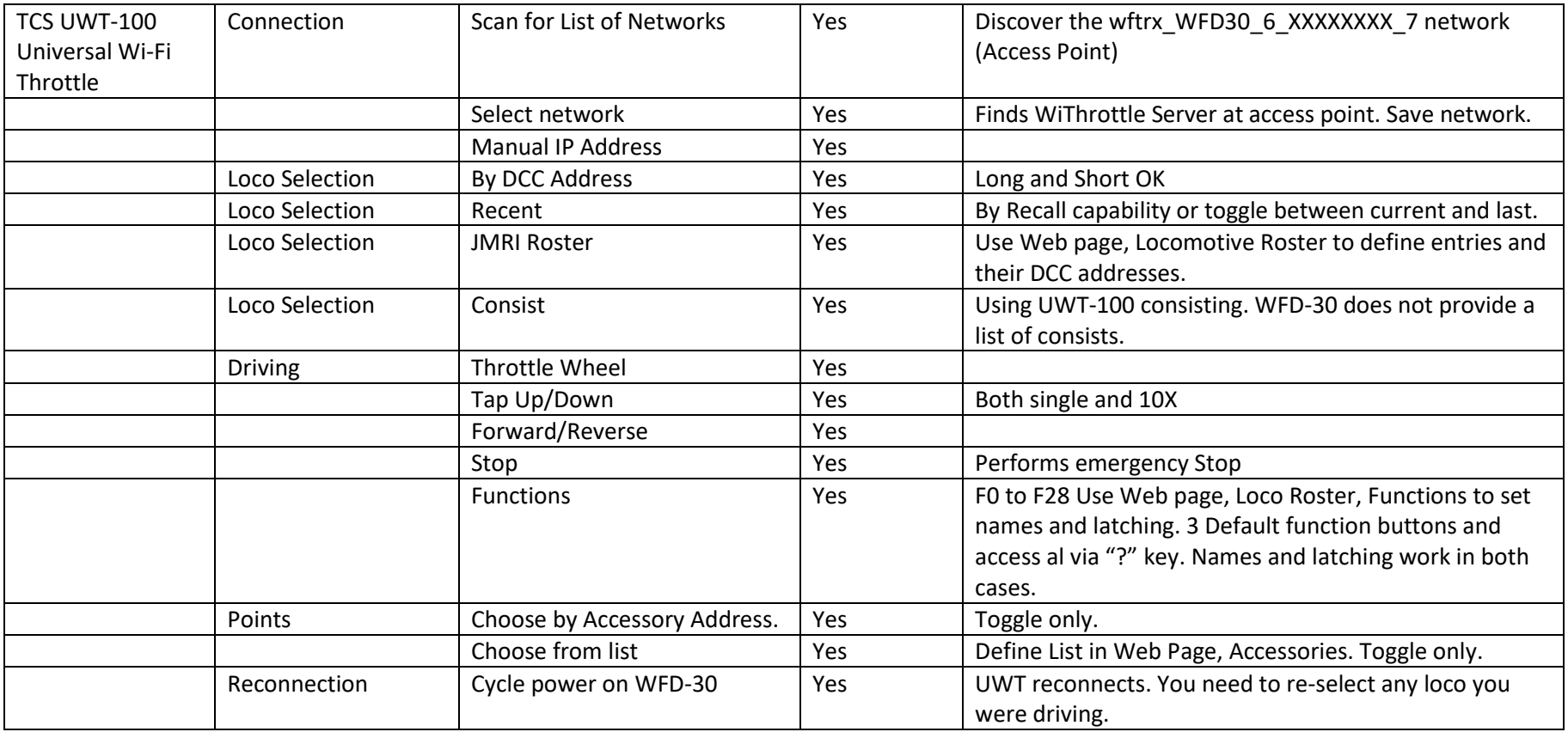

## Notes and Comments

These issues do not necessarily indicate bugs in any of the apps or products, but are characteristics that have been noticed. It may be helpful to be aware of them.

## Engine Driver on Android by Steve Todd

### Closing App

If Engine Driver has lost the connection and you use the left arrow to close the app, followed by the Yes button, sometimes the app seems to get stuck and does not close. You can kill the app using the recent apps screen by swiping it off the screen before sorting out your connections and restarting.

## Selecting the WiThrottle Server

Whereas WiThrottle provides a means to select a new WiThrottle server, Engine Driver does not (unless I have missed it somehow). Therefore if you change your server IP address, for example by switching to home-net mode, you need to restart Engine Driver and select the new WiThrottle server.

#### Reconnection

#### Power Cycled on WFD-30

Engine Driver will reconnect provided Android reconnects to the WFD-30 Access Point in direct mode. This may take a while. Also beware of Android reconnecting to your home network in which case it will not reconnect to the WFD-30 access point. This is much improved in Home-net mode as the Android device never disconnects.

In home-net mode, your device will remain connected to your router when you cycle power on the WFD-30, so reconnection should be much quicker and more reliable.

## WiThrottle on IOS by Brett Hoffman

#### Initial Connection in IOS

When you tap the wftx\_WFD30\_6\_XXXXXXX\_7 access point on the settings, Wi-Fi menu in IOS, it sometimes takes a long time (maybe more than a minute) before the settings app shows that connection has occurred. This is nothing to do with WiThrottle but seems to be a characteristic of IOS and actually the connection has occurred long before the settings app finally shows the green check mark. It seems to occur because IOS is trying to check for internet connectivity which obviously the WFD-30 does NOT provide! You can start WiThrottle app and connect it to the WFD-30 WiThrottle server without waiting for the IOS settings app to show the green check mark. Usually 10 seconds wait is ample.

#### Reconnection

#### Power Cycled on WFD-30

IOS will reconnect to the WFD-30 access point when in direct mode, but the WiThrottle app usually does not reconnect to the WiThrottle server in the module, even if the "Use automatic network configuration" is enabled. You simply have to restart the app by going to the IOS home page and tapping the app icon.

## Train Control Systems UWT-100

## Connection

When the UWT-100 scans for Wi-Fi networks (access points) its sometimes lists a lot of networks such as your neighbors' routers etc. but misses the WFD-30. If this happens, repeat the "Scan for Networks" until the wftrx WFD30\_6\_XXXXXXX\_7 access point is included, then select it.

## Power Down

The UWT-100 was found not to release a loco when powering down using the menu, 9 function. This means the client will be timed out by the WFD-30 and the loco will stop. When the UWT-100 is powered up again, the same loco is re-selected and you can continue driving. If you don't want the loco to stop, you can deselect it by using Menu, Operations, Release, before powering down.

#### Power Cycled on WFD-30

The UWT-100 will attempt to reconnect until the WFD-30 is powered up. It reconnects successfully but may not re-select the loco. Consequently, the WFD-30 has no record of the loco being selected. Therefore, you must reselect the loco to drive it.

Steve Shrimpton March 21, 2020